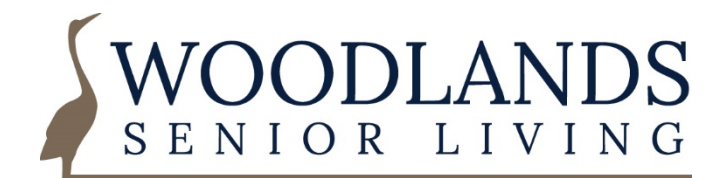

## **Step by Step Guide: Submitting the COVID-19 Vaccine Consent Form Electronically**

You will receive an email from Proofpoint Essentials with a return address of <do-not-reply@proofpointessentials.com>

The email will look like this:

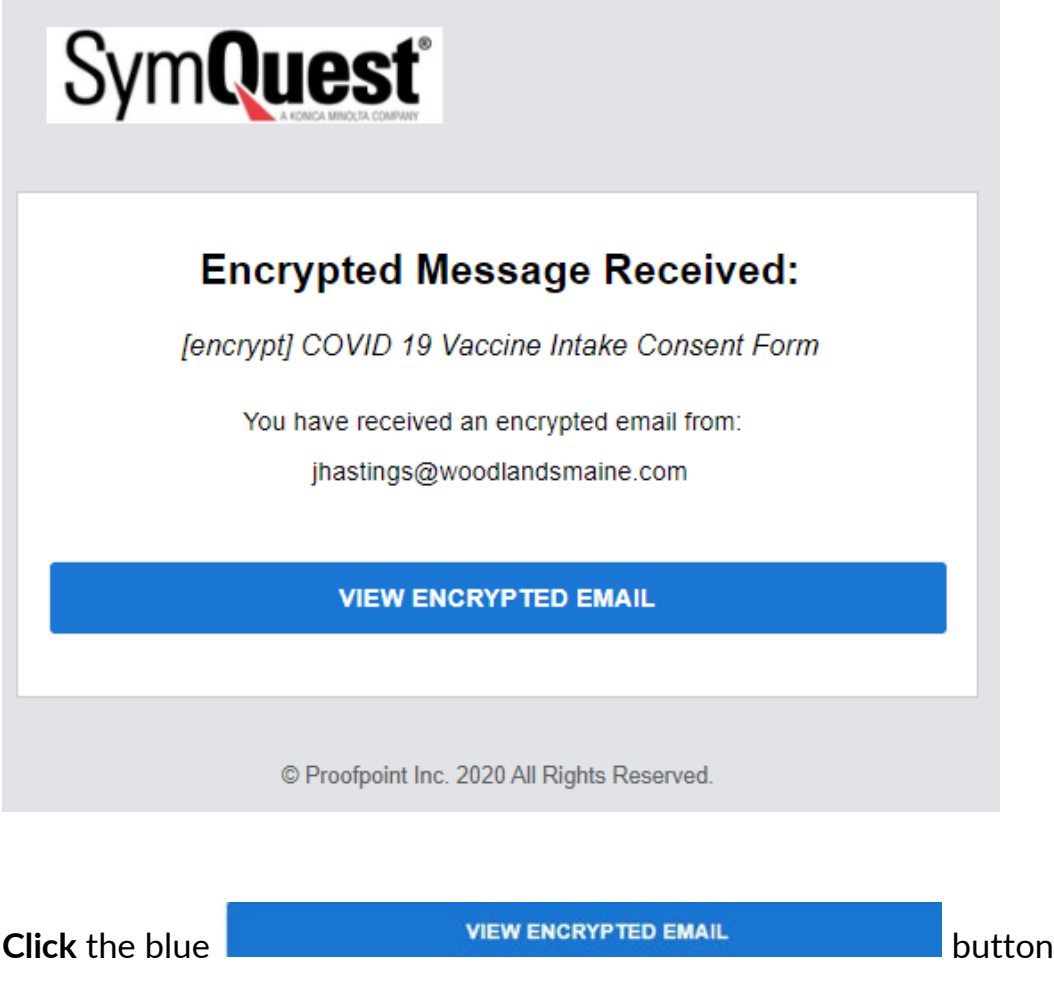

By clicking this button, you will be taken to the **Proofpoint** website.

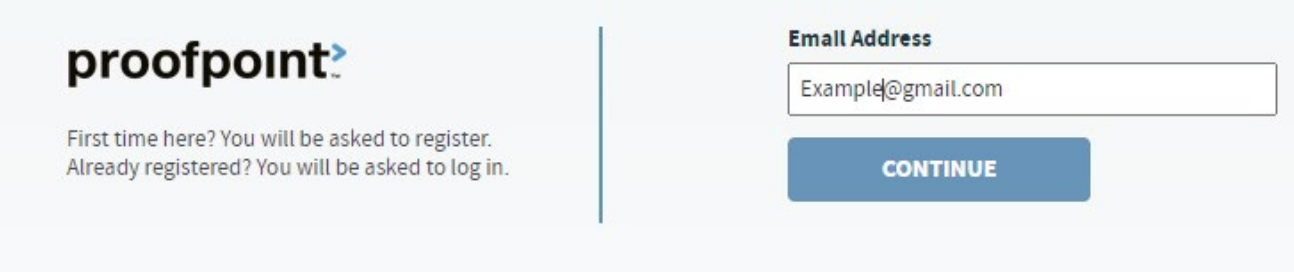

- 1. If you have never used **Proofpoint** to receive secured Emails you need to register for a new account. This is a free service.
- 2. Follow the step-by-step instructions to create your **Proofpoint** user account.
- 3. Once you create your account, log in.
- 4. Click on the Email sent to you.
- 5. At the bottom of the Email is a PDF attachment. Click the blue download arrow (circled in red here) to download and save the *COVID-19 Vaccine Consent Form* to your computer. **THIS IS AN IMPORTANT STEP. YOU MUST SAVE THE DOCUMENT PRIOR TO ENTERING INFORMATION. THIS WILL ENSURE ALL NECESSARY FIELDS, INCLUDING THE ELECTRONIC SIGNATURE FIELD LOADS INTO THE DOCUMENT.** (It is typically easiest to save the document to your Desktop to ensure you can easily locate it.)

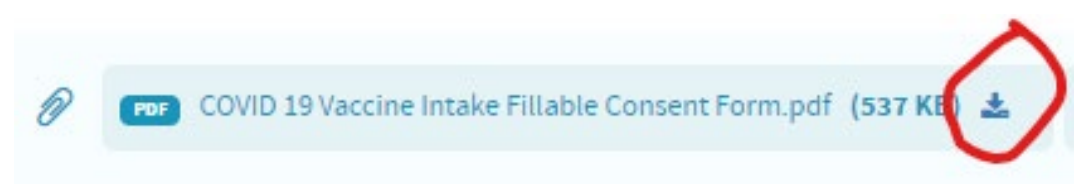

- 6. Locate and open the file you downloaded.
- *7.* Fill out the form according to instructions. *Be sure to review the sample version linked on the Vaccine website – [www.woodlandsmaine.com/vaccine](http://www.woodlandsmaine.com/vaccine)*
- 8. Save the completed document to your computer.
- 9. Return to the original COVID Vaccine Consent Email you received in the **Proofpoint**  system and upload your completed *COVID-19 Vaccine Consent Form.*

10. Click the **Reply** arrow (circled here in red).

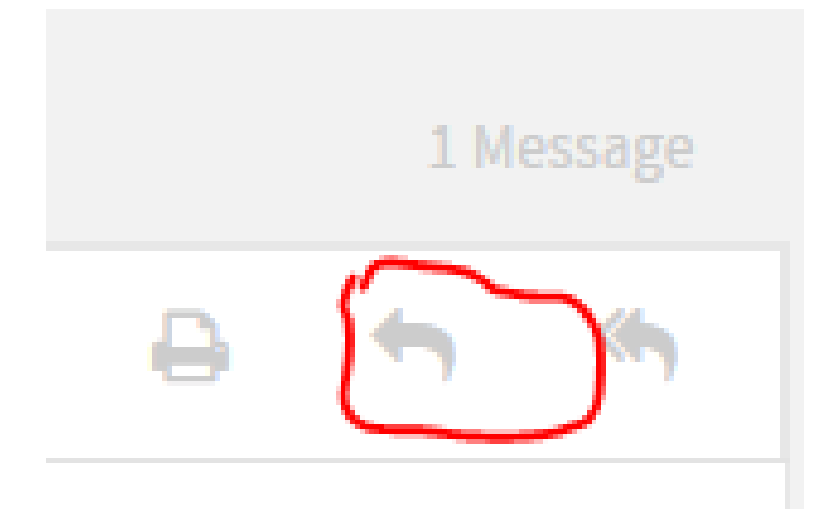

11. Locate the completed *COVID-19 Vaccine Consent Form* on your computer and drag it to the box labelled, "Drop files here to upload" (circled below).

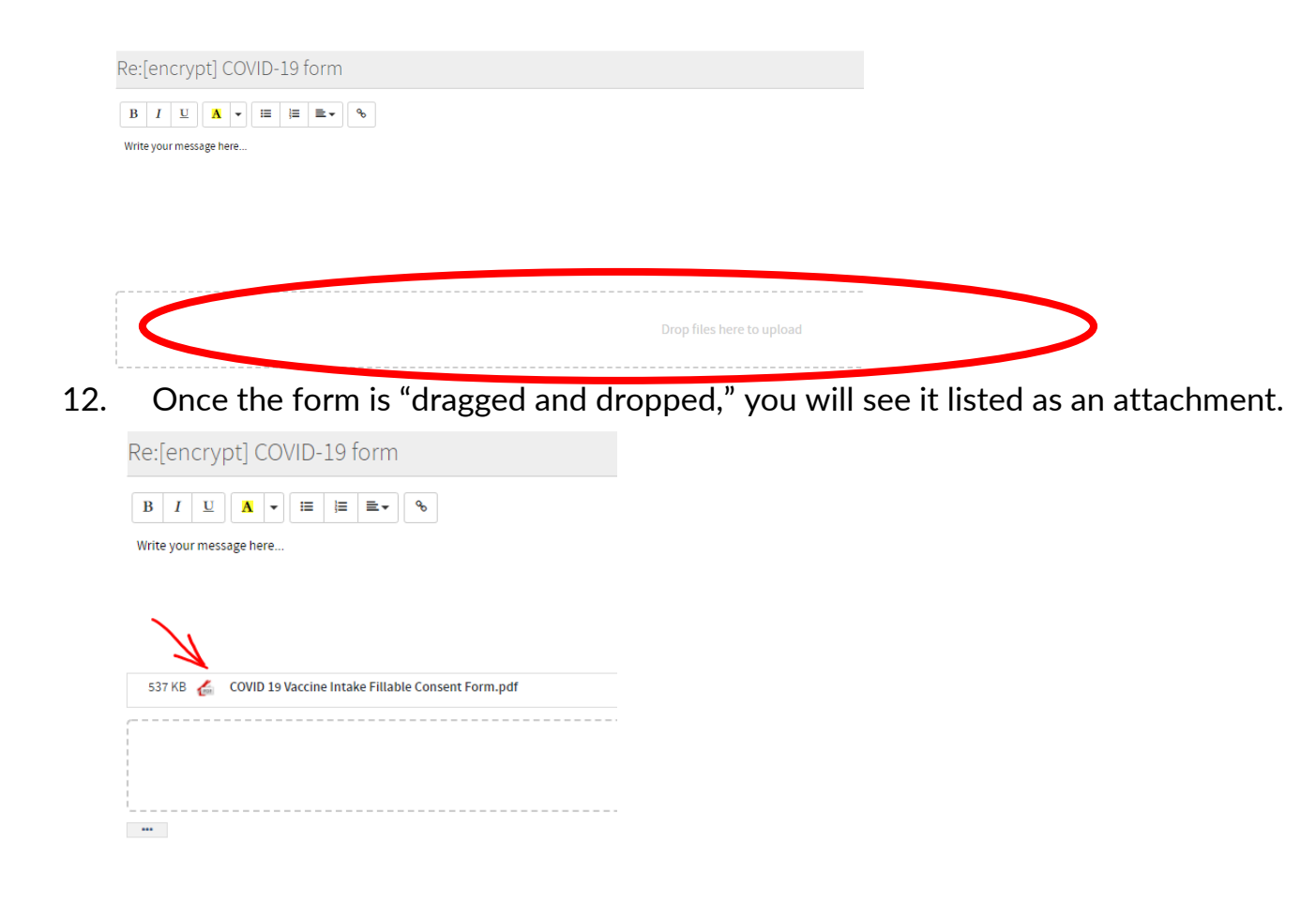

To send the email directly to the Executive Director, click the blue send button.

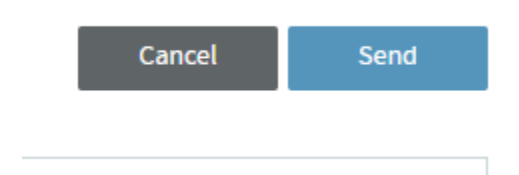